# 20.**How to Connect a Barcode Reader**

This chapter explains how to connect a Barcode reader and the relevant settings.

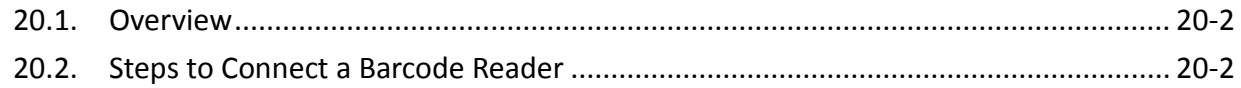

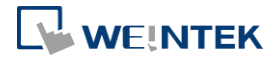

#### <span id="page-1-0"></span>**20.1. Overview**

HMI can connect with barcode reader via the following interfaces:

- USB
- COM port

To connect a barcode reader, please add a new device by the following steps.

### <span id="page-1-1"></span>**20.2. Steps to Connect a Barcode Reader**

*1.* In EasyBuilder Pro click [System Parameters] » [Device list] and add a new device.

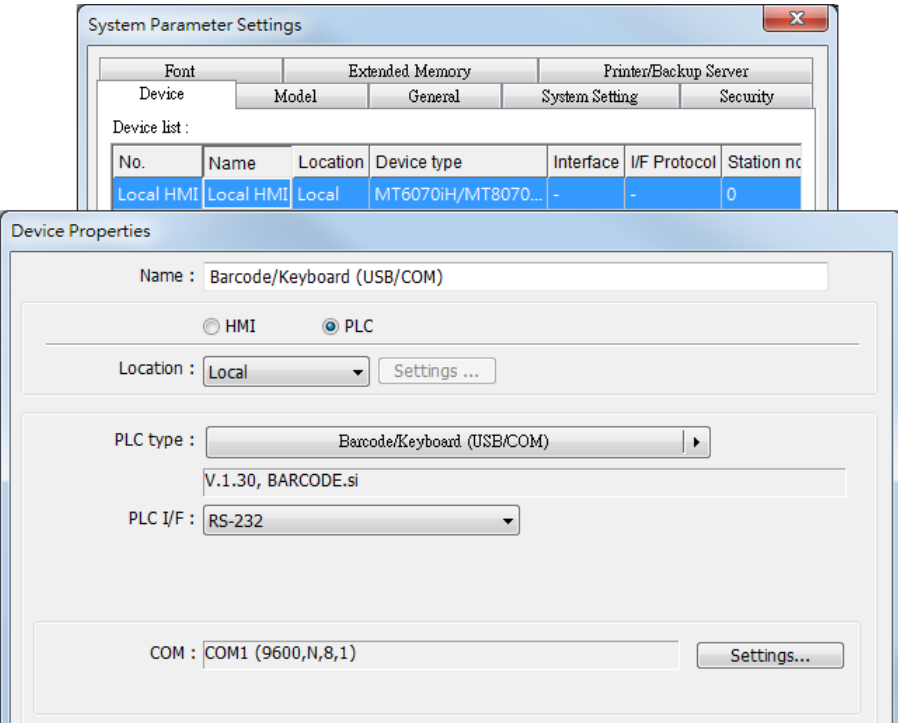

*2.* Click [Settings] and finish [Barcode Device / Keyboard Settings].

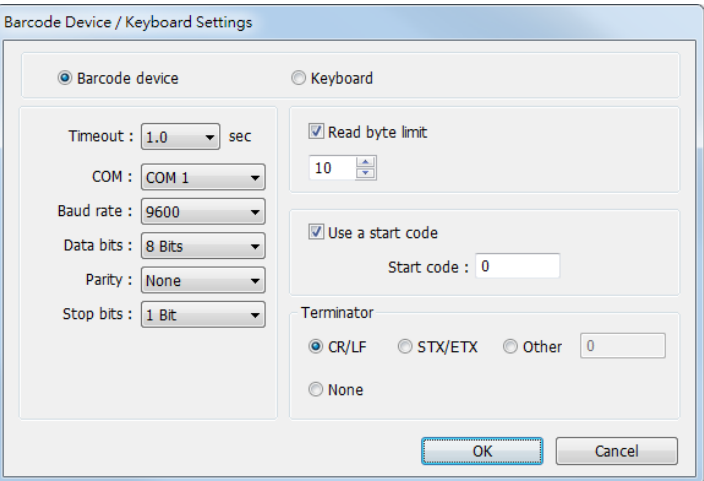

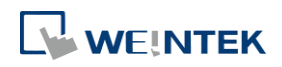

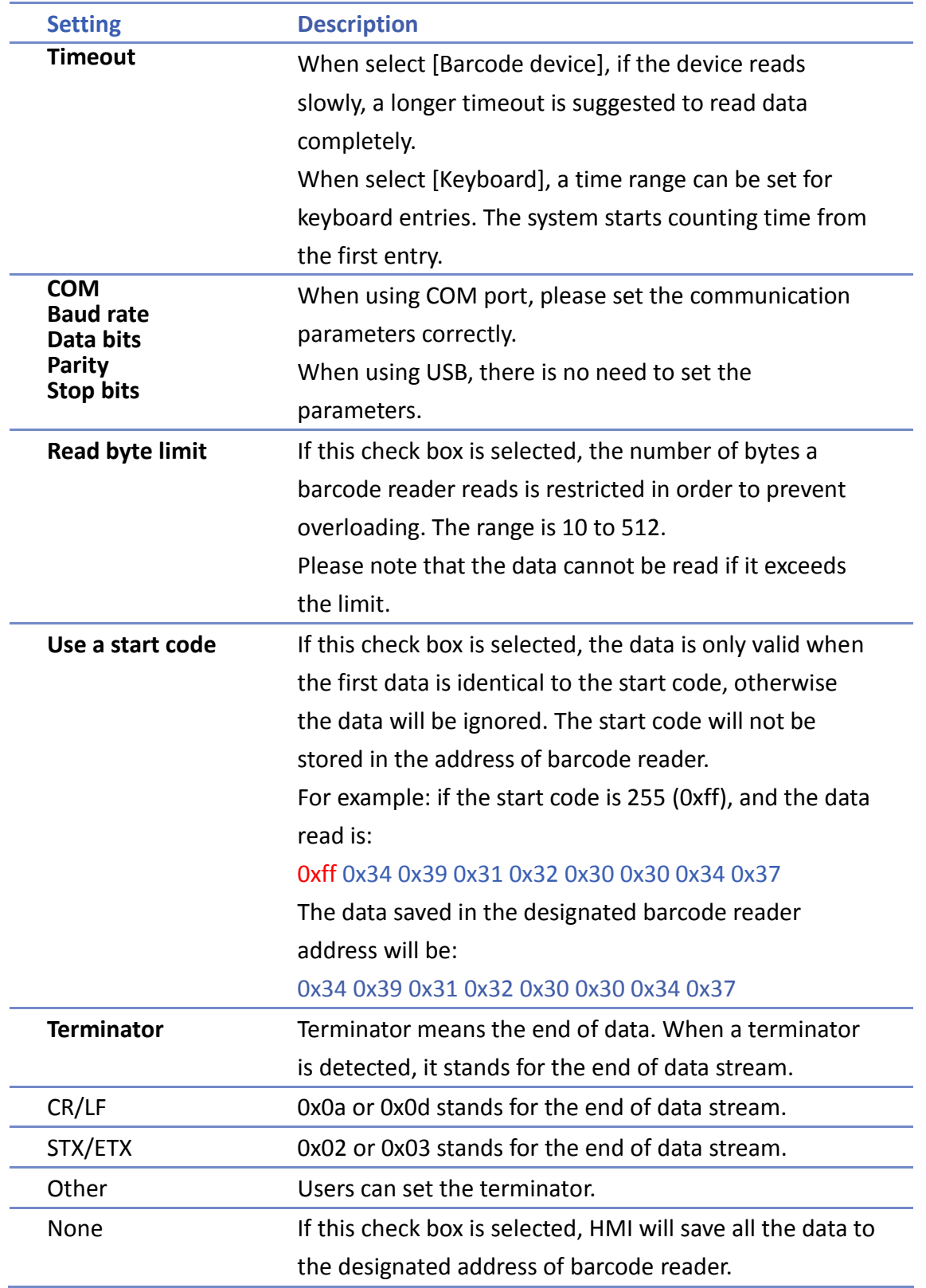

When finish setting, a new device is added to the [Device list]. Now the barcode reader can be selected in [PLC type] when creating an object. The address types are listed in the following table.

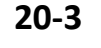

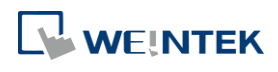

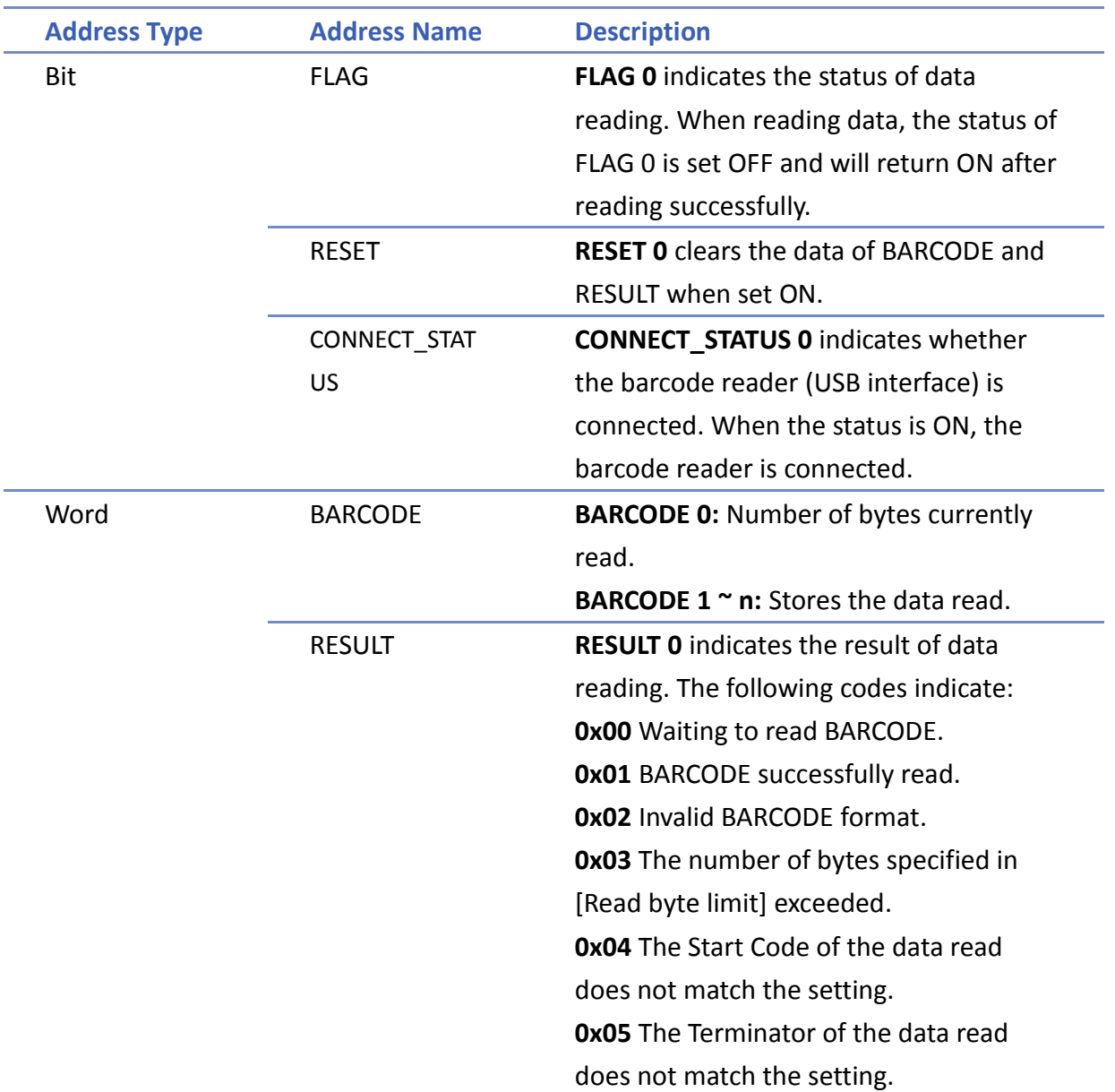

### **Example 1**

The following is a setting example, the barcode is 9421007480830. BARCODE 0 is the address of Numeric Object (BYTES) and BARCODE 1 ~ n is the address of ASCII object (BARCODE).

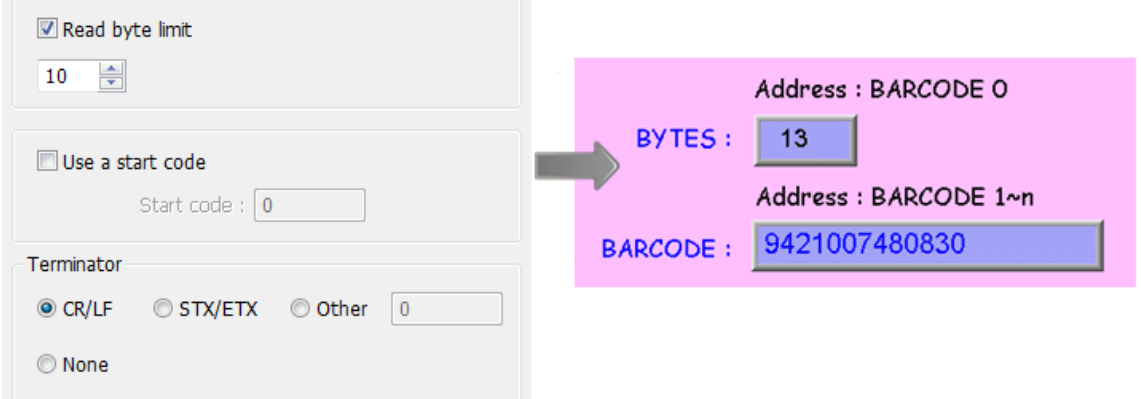

In the example the data stored in the barcode reader address is listed in the following table:

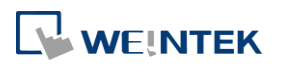

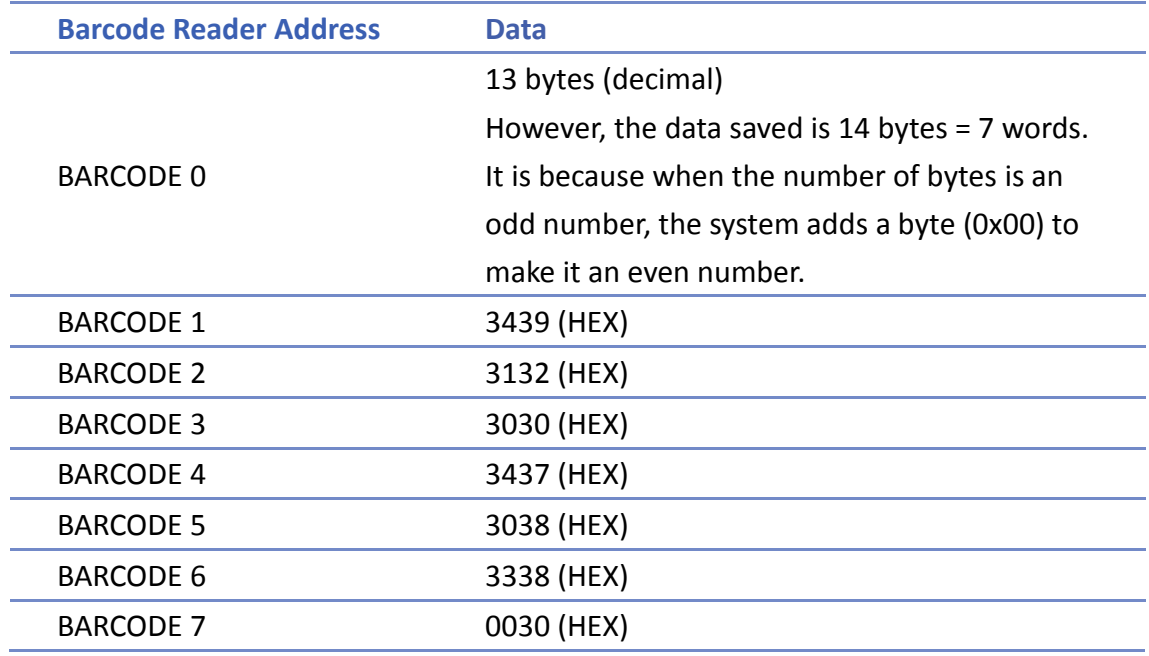

## **Note**

**HMI** can only connect with one USB barcode reader. When the device list in the project includes this kind of device, the system register LB-9064: [enable USB barcode device (disable keyboard) (when ON)] is set ON. To enable USB keyboard again and stop using USB barcode reader, please set LB-9064 OFF.

Click the icon to download the demo project. Please confirm your internet connection.

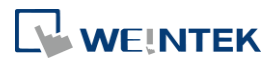